## Ⅵ.でんさい管理者編

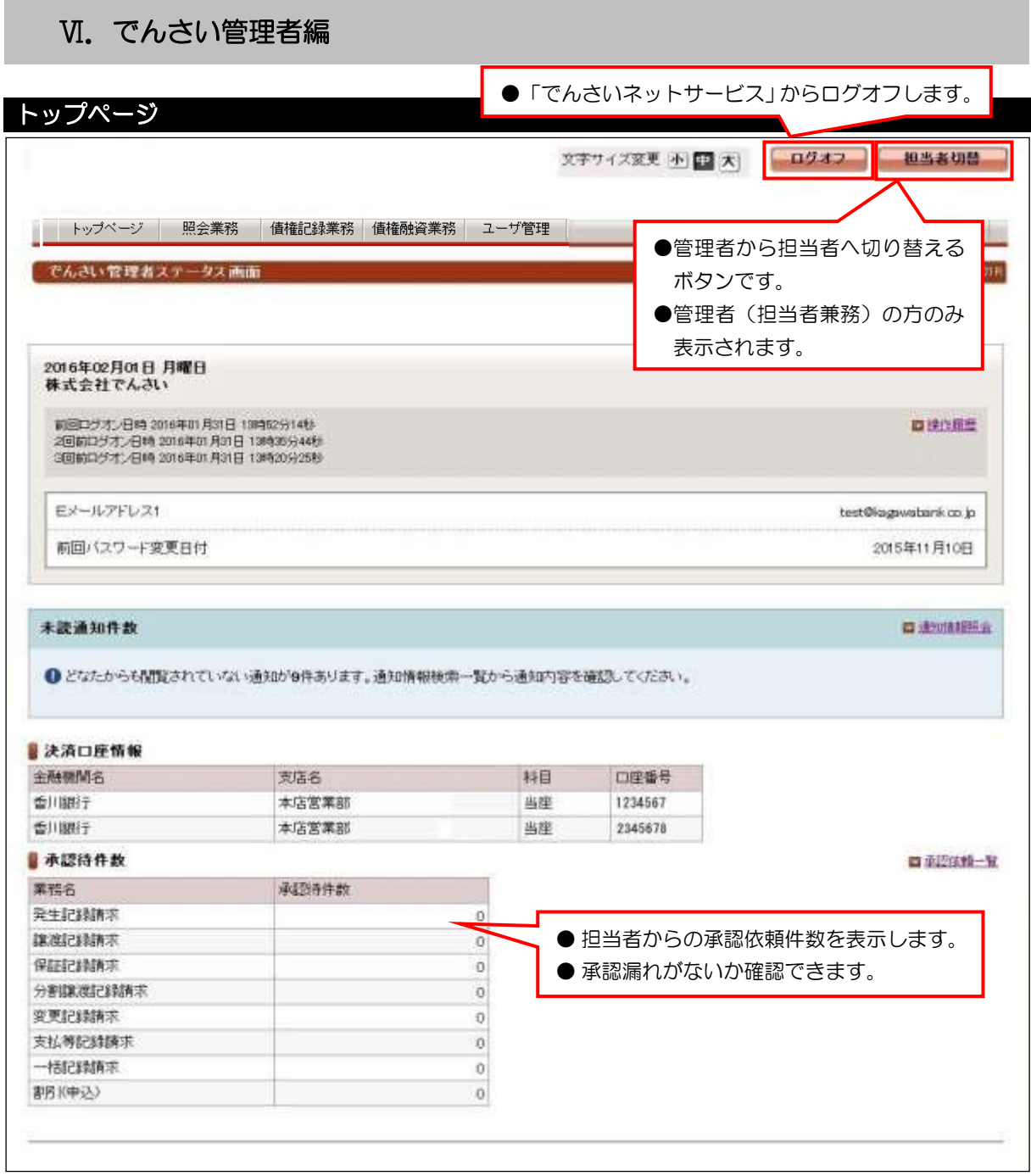

## ●その他のお知らせ情報

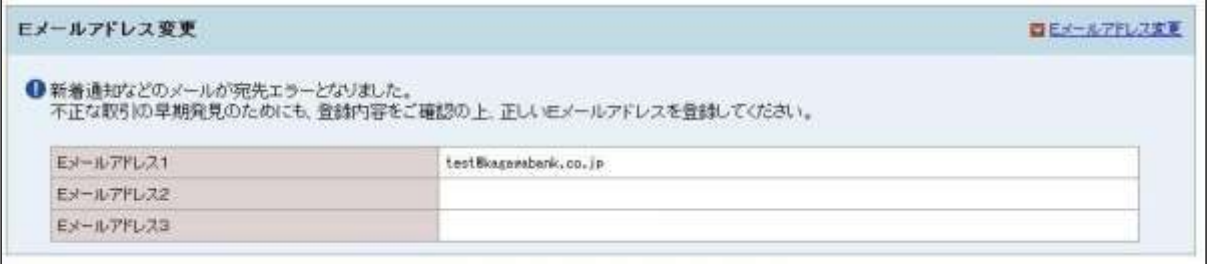

Ⅵ.でんさい管理者編

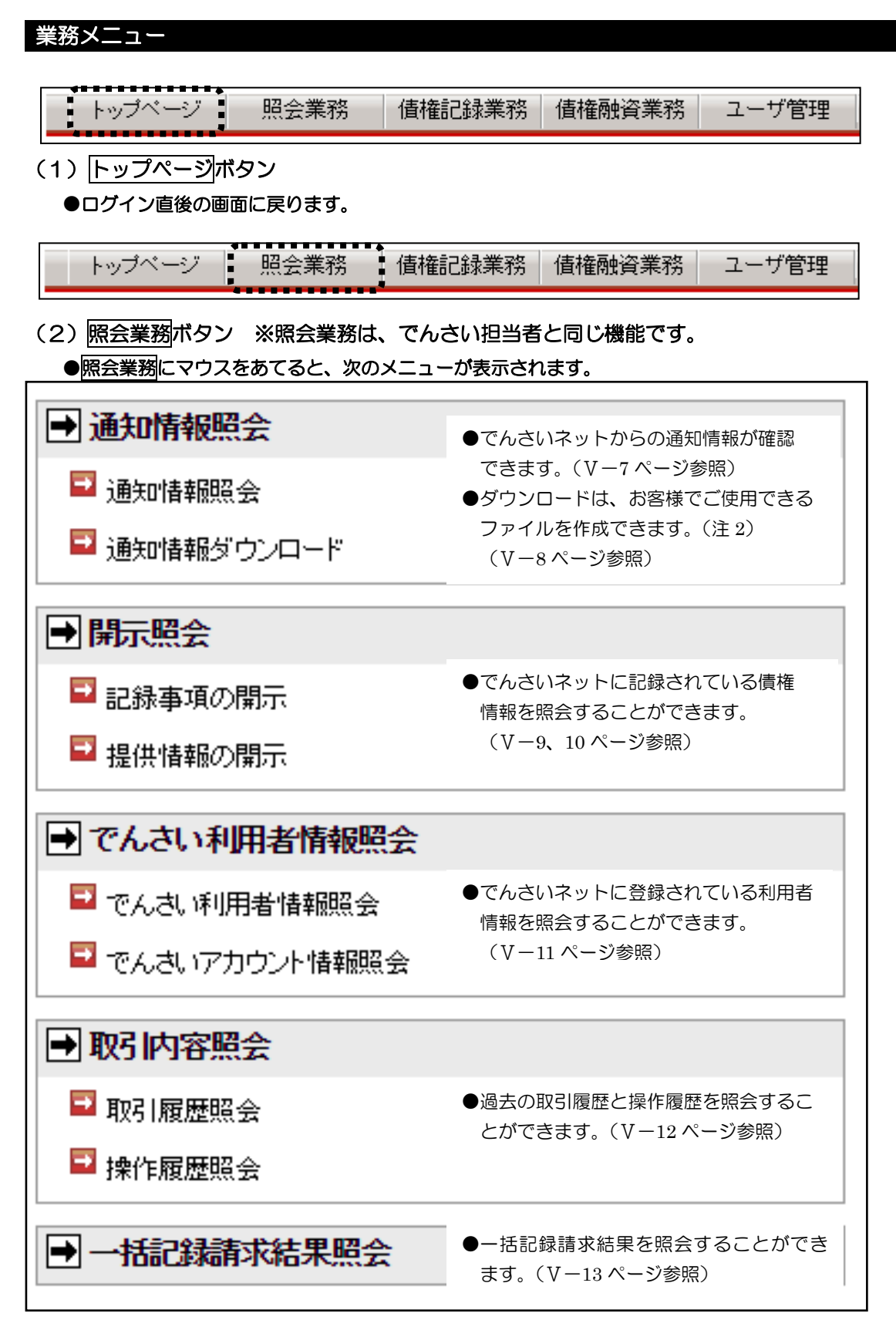

(注2) 固定長のテキストファイルであり、CSVファイルではありません。詳細については、でんさい ネットのホームページ「でんさいネット標準フォーマット」でご確認ください。

トップページ 照会業務 │債権記録業務│ 債権融資業務│ ユーザ管理 (3)債権記録業務ボタン ●債権記録業務にマウスをあてると、次のメニューが表示されます。 ■■大承認一覧 ●担当者から承認依頼に対して承認/否認を行います。 ────(Ⅵ-4~Ⅵ-28 ページ参照) トップページ │ 債権記録業務 │ 債権融資業務: ユーザ管理 照会業務 (4)債権融資業務ボタン ●債権融資業務にマウスをあてると、次のメニューが表示されます。 → 債権融資申込一覧 ●申込した債権を一覧で確認できます (V-85ページ参照) トップページ ニー 照会業務 │ 債権記録業務 │ 債権融資業務 │ ユーザ管理 │ (5)ユーザ管理ボタン ※ユーザ管理は、でんさい担当者と同じ機能です。 ●ユーザ管理にマウスをあてると、次のメニューが表示されます。 ●Eメールアドレスを変更できます。 (Ⅴ-86 ページ参照) ■パスワードロック解除